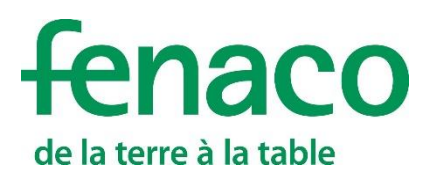

# AGROLINE Service

#### **Mit AGROLINE Service verwalten Sie Ihren digitalen Pflanzenschutzplan.**

#### **Anleitung für die Anmeldung und die Baustein-Registrierung**

Um die volle Funktionalität eines Bausteins in 365FarmNet ausschöpfen zu können, müssen drei Schritte nacheinander getätigt werden:

- **1.** Das Anmelden auf barto.ch
- **2.** Das Buchen eines Bausteines auf 365FarmNet
- **3.** Die Registrierung eines Bausteins mit einem Partner

Das Anmelden auf Barto.ch muss nur einmal durchgeführt werden. Wer sich also schon bei Barto angemeldet hat, kann direkt mit dem Registrieren eines Bausteines fortfahren (Punkt 3).

#### **Beschreibung Baustein AGROLINE Service**

Der Baustein AGROLINE Service bietet Ihnen folgende Grundfunktionen:

- Meine Pläne inkl. Informationen über Zulassungsänderungen vom BLV
- Neuen Pflanzenschutzplan anfordern und Kulturen ergänzen
- Bestellansicht

Hinweis: Die empfohlenen Interbrowser sind: Google Chrome O, Mozilla Firefox

#### **Inhaltsverzeichnis**

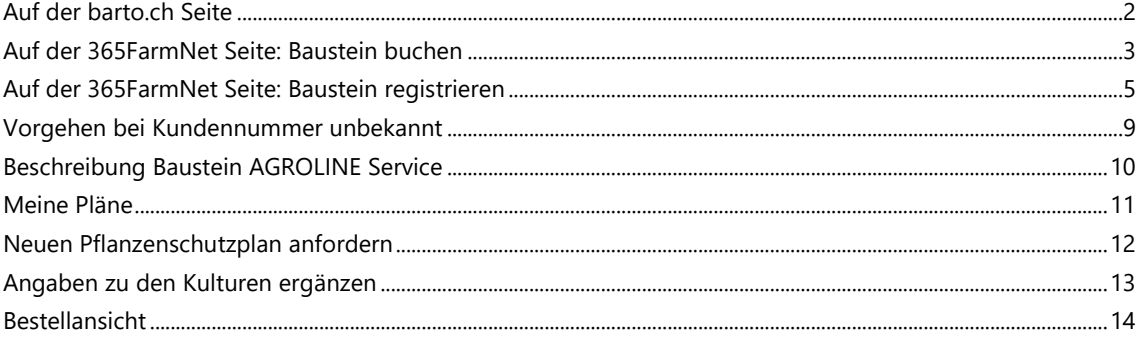

# <span id="page-1-0"></span>**Auf der barto.ch Seite**

- **1.** Rufen Sie die URL [www.barto.ch](https://www.barto.ch/) auf.
- **2.** Klicken Sie auf das «Login» oben rechts:

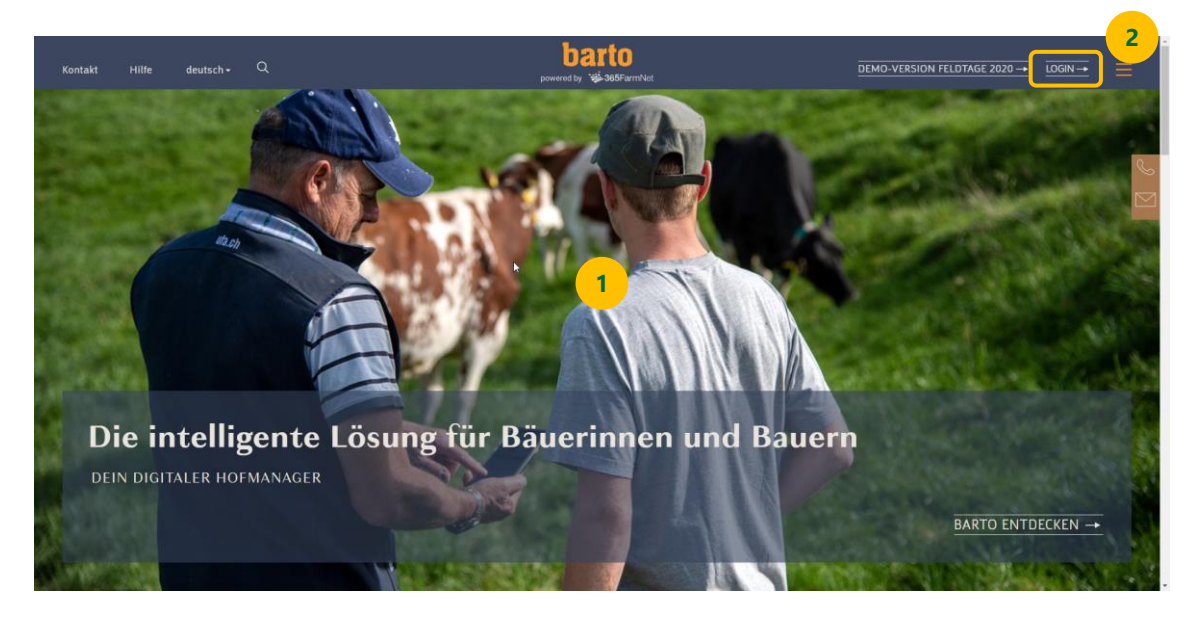

**3.** Melden Sie sich mit Ihrem Agate-Login an und klicken Sie auf den Button «Anmelden».

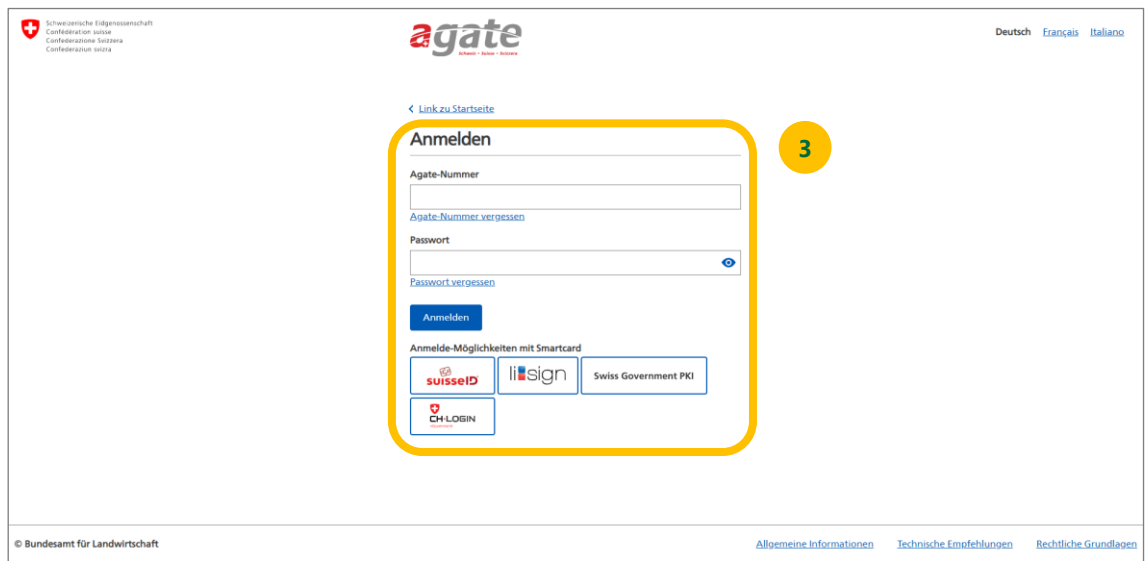

### <span id="page-2-0"></span>**Auf der 365FarmNet Seite: Baustein buchen**

**1.** Klicken Sie auf den Menüpunkt «Bausteine» auf der 365FarmNet Seite:

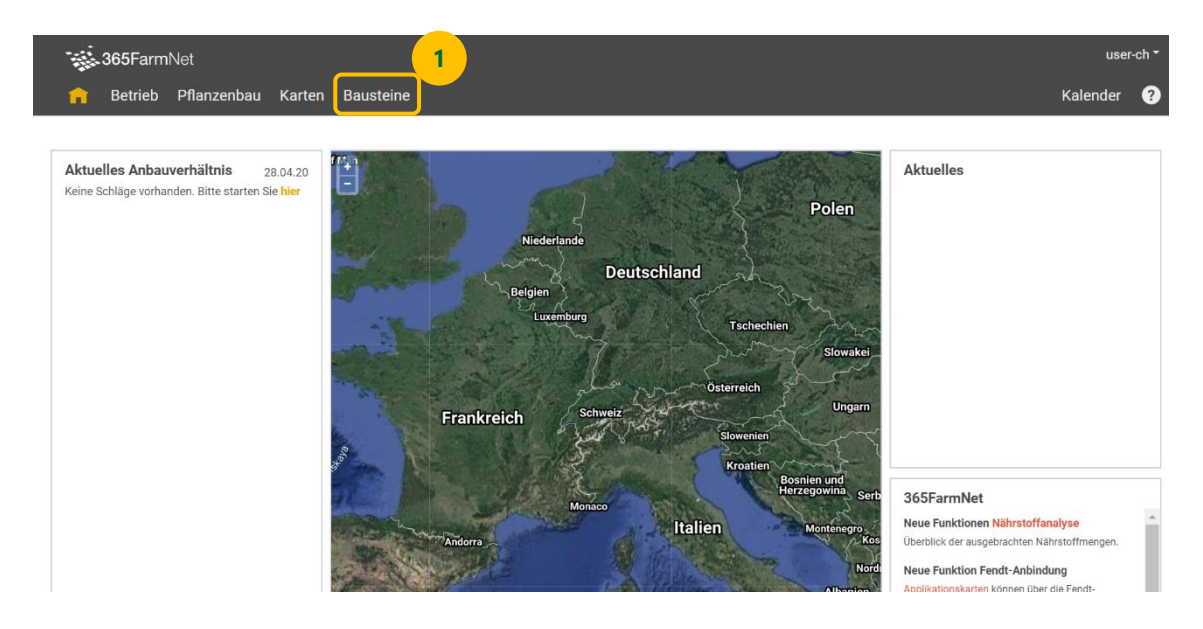

**2.** Auf der Baustein Seite klicken Sie auf den Baustein «AGROLINE Service»:

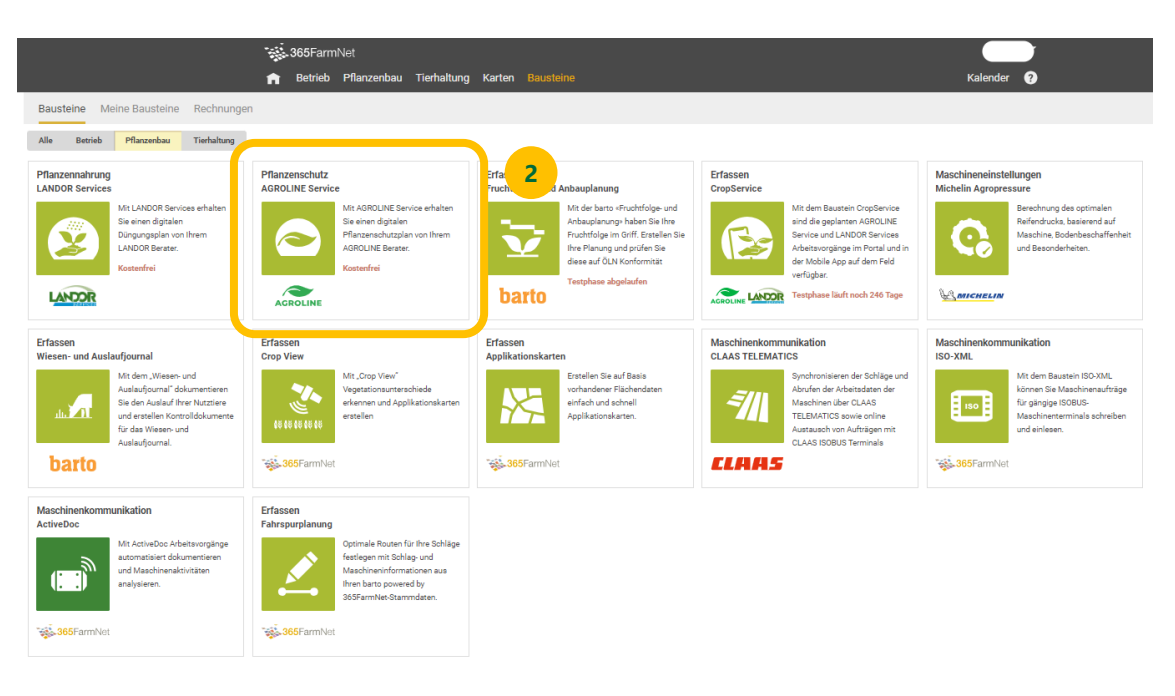

#### **3.** Buchen Sie den Baustein:

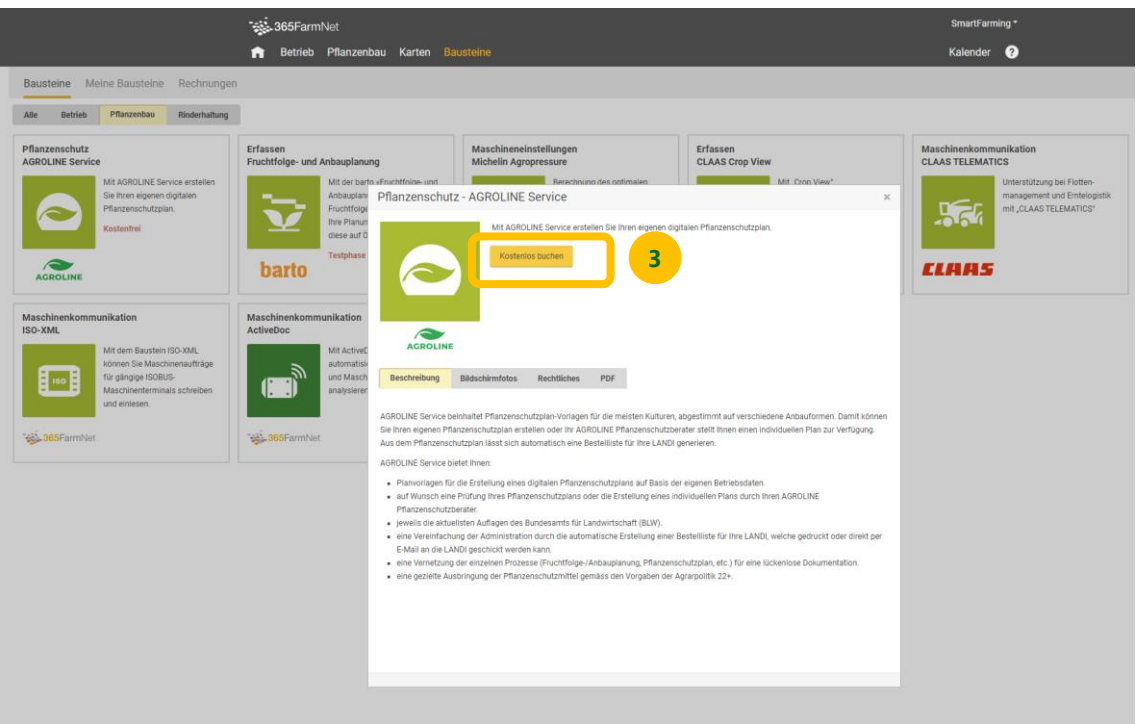

**4.** Lesen Sie die Nutzungsbedingungen durch und bestätigen Sie sie durch Anklicken der Checkbox und dem Klick auf den Button «Kostenlos buchen»:

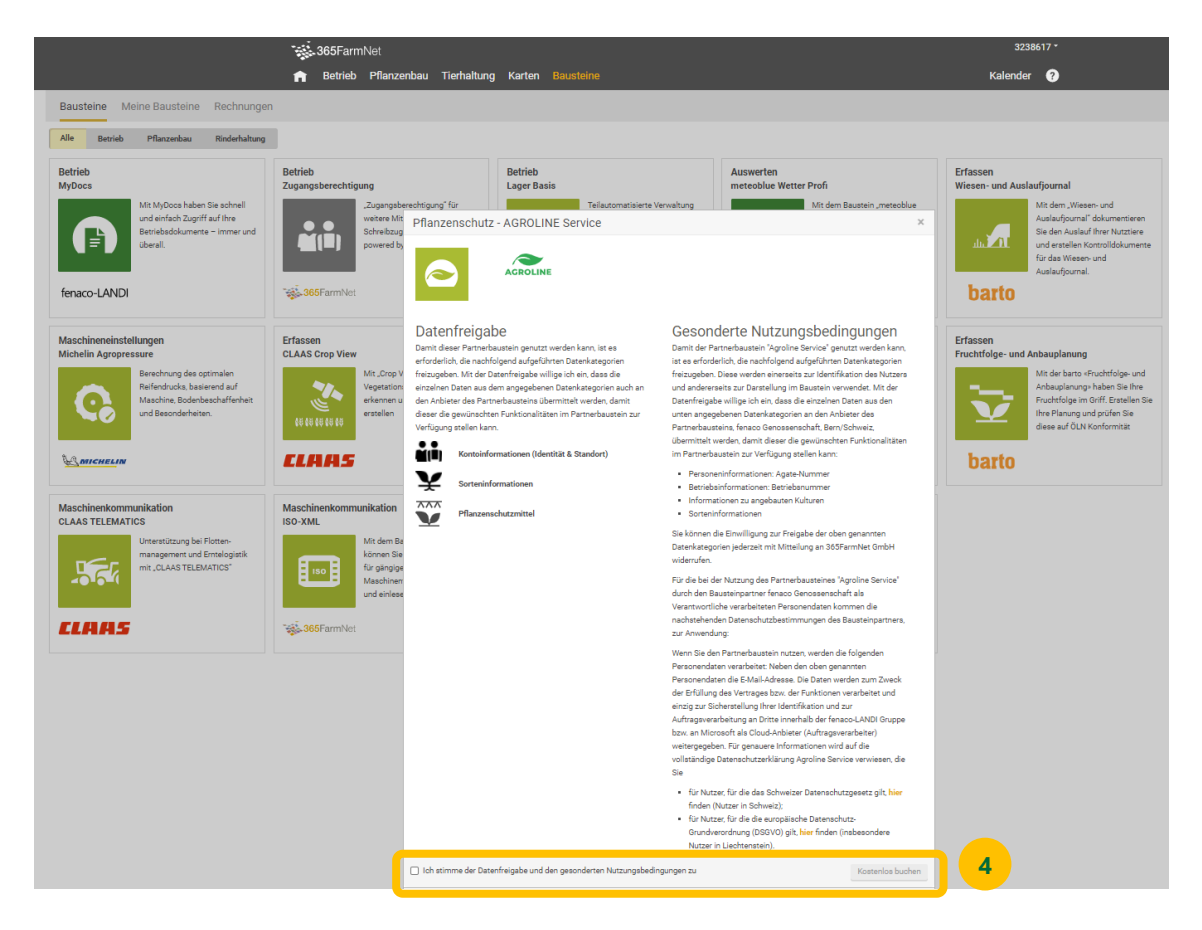

**5.** Gehen Sie zurück ins 365FarmNet mit Klick auf den Button «Zu meinem 365FarmNet»:

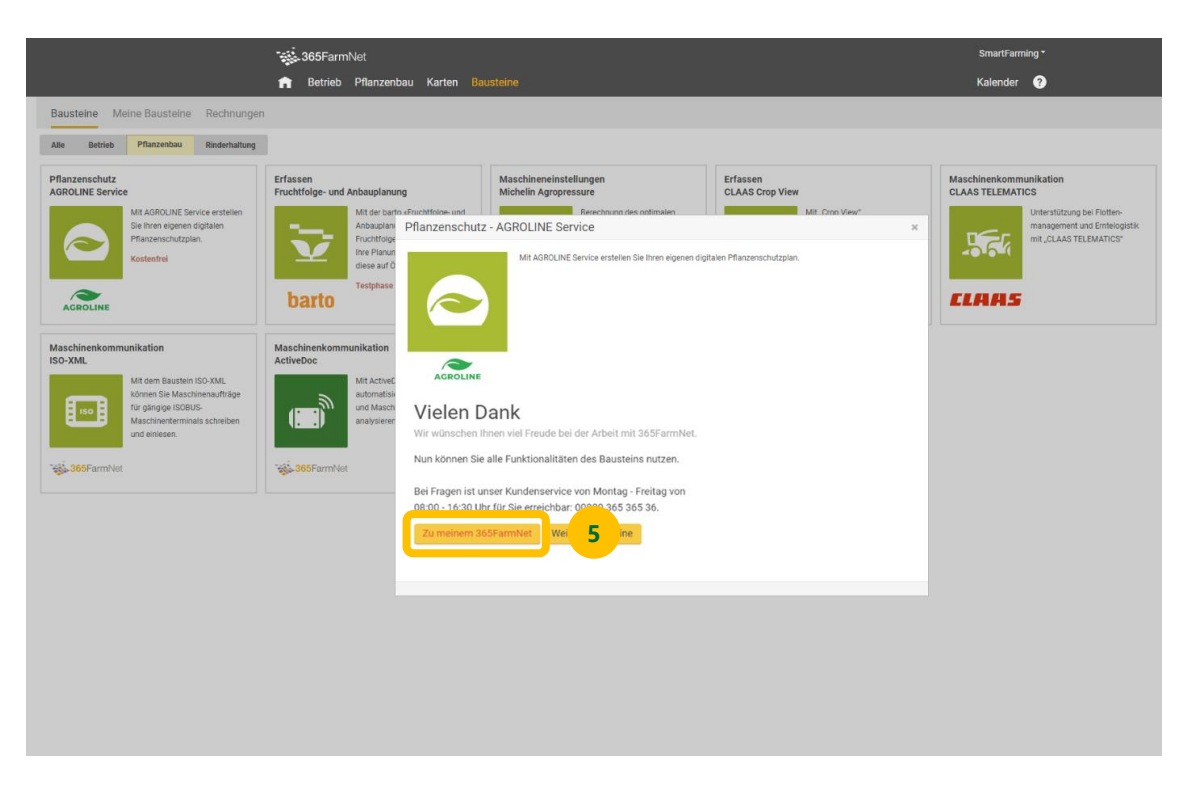

# <span id="page-4-0"></span>**Auf der 365FarmNet Seite: Baustein registrieren**

**1.** Der Baustein ist nun gebucht. Um ihn aufzurufen, wechseln Sie auf den Menüpunkt «Pflanzenbau»:

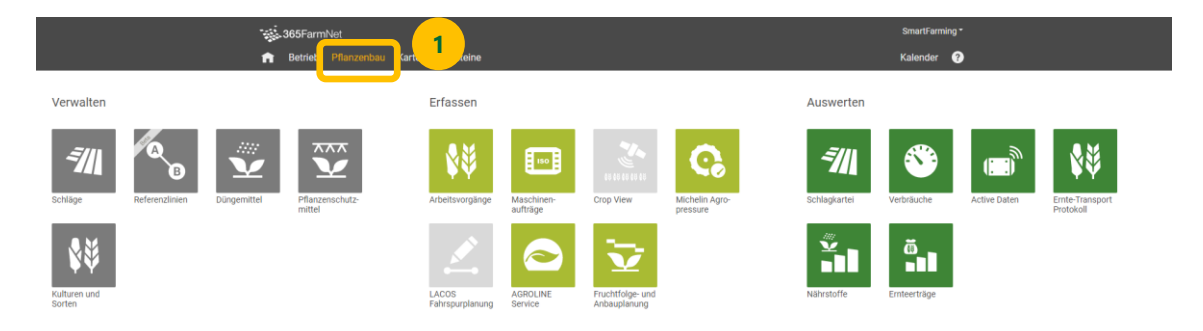

**2.** Wählen Sie den Baustein «AGROLINE Service»:

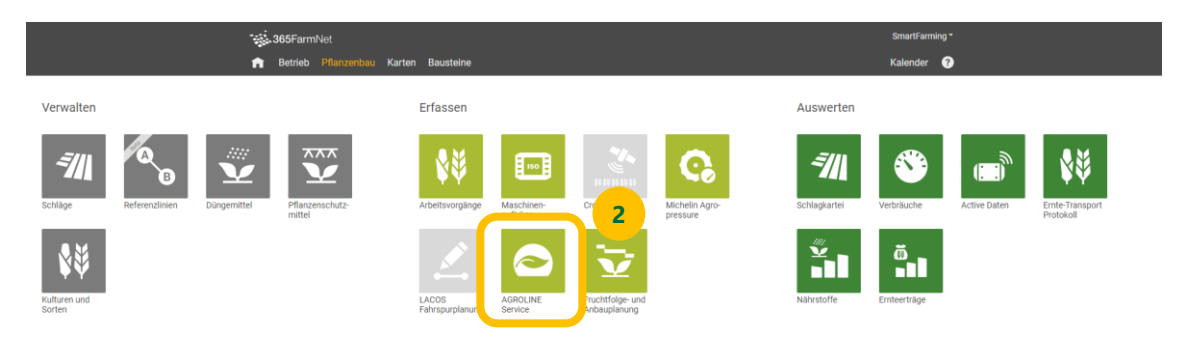

**3.** Der Baustein zeigt noch keine Daten an. Dazu müssen Sie dem Partner die Berechtigung zu Ihrem Baustein geben. Klicken Sie auf den Button «Partner registrieren»:

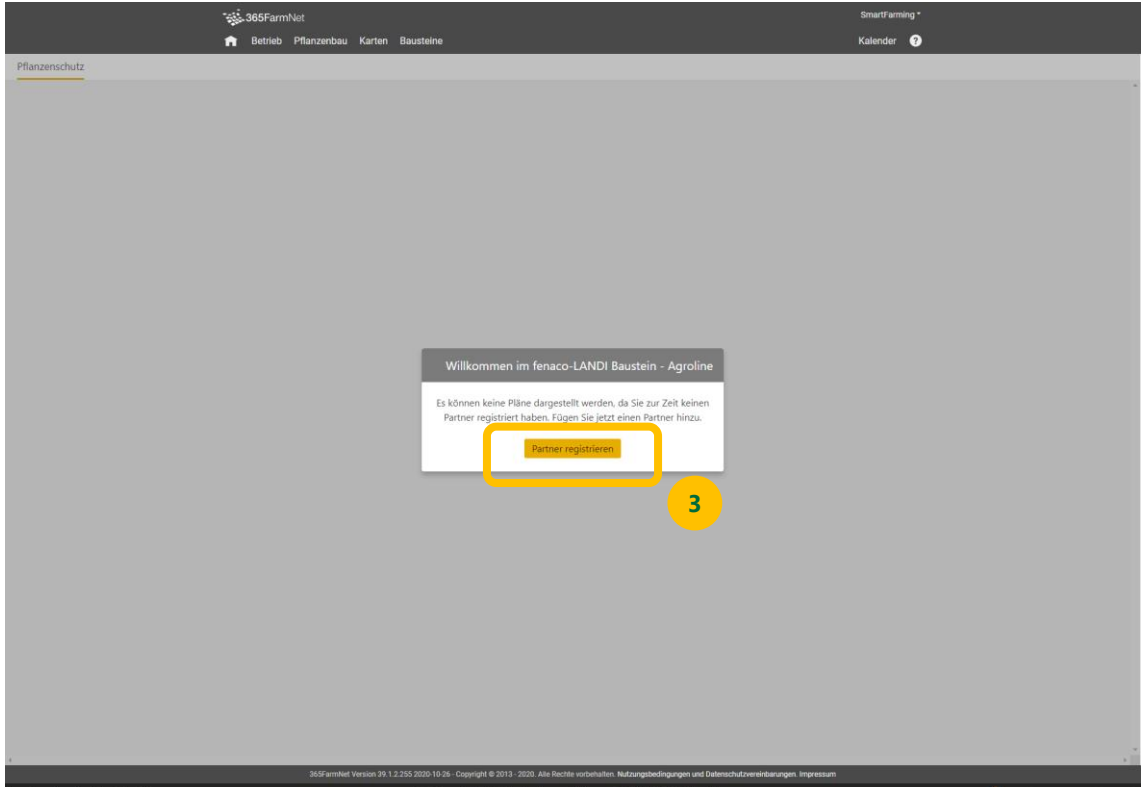

**4.** Ein neuer Tab geht auf. Wählen Sie hier den Partner, den Sie registrieren möchten:

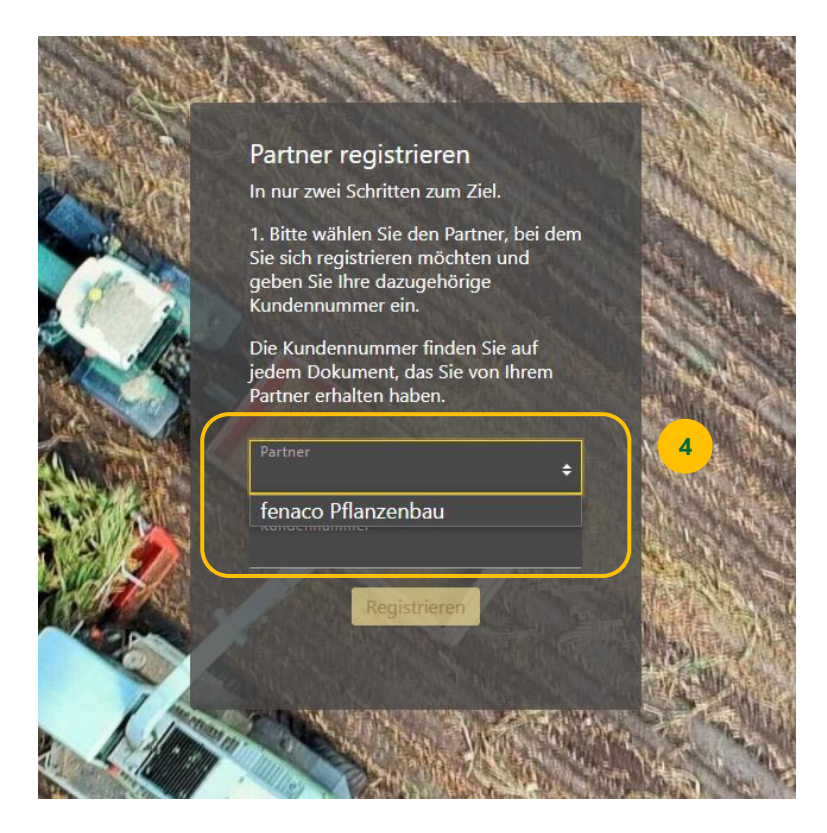

**5.** Geben Sie Ihre Kundennummer für diesen Partner ein. Sie finden die Kundennummer auf den Dokumenten, die Sie von diesem Partner erhalten haben (Pflanzenschutzplan oder Bestellliste AGRO-LINE oder Fragen Sie ihren LANDOR oder AGROLINE Berater:

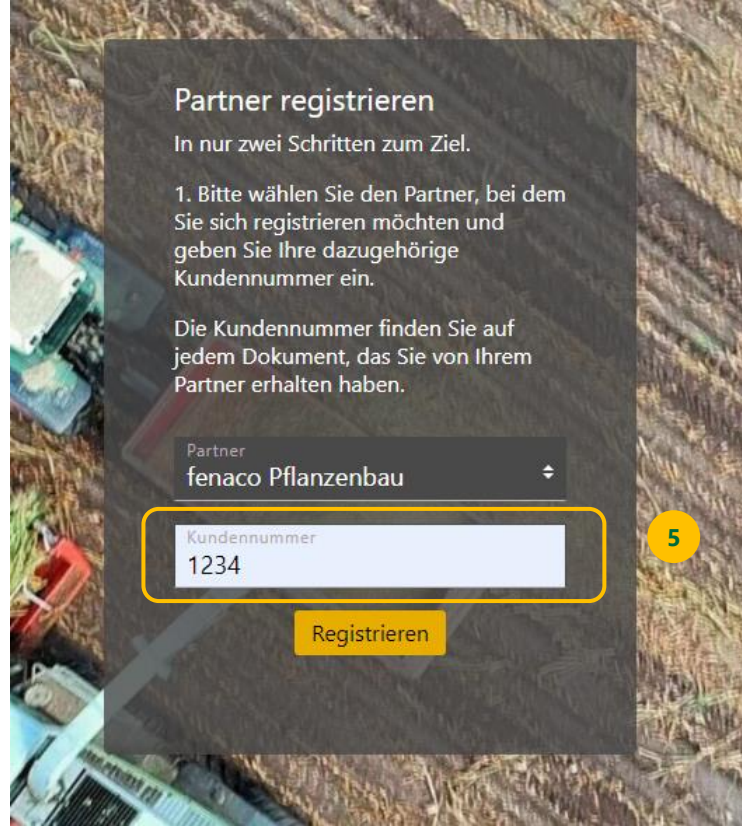

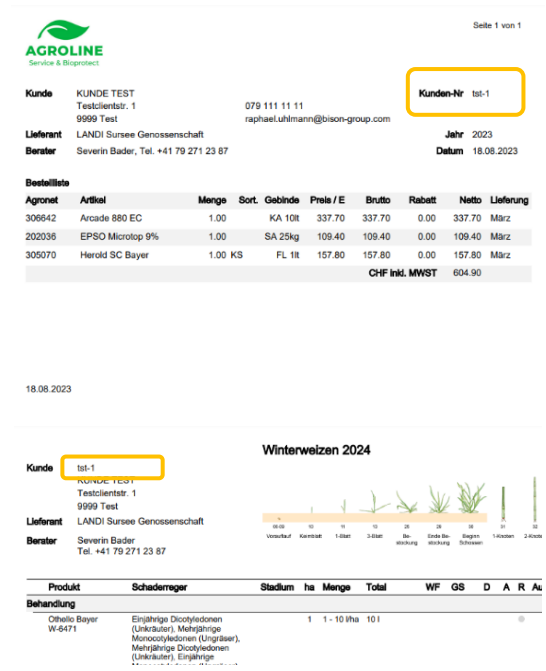

**6.** Nun wird Ihnen ein Bestätigungscode auf die E-Mail-Adresse geschickt, die Sie bei diesem Partner hinterlegt haben. Geben Sie diesen Bestätigungscode in das entsprechende Feld ein:

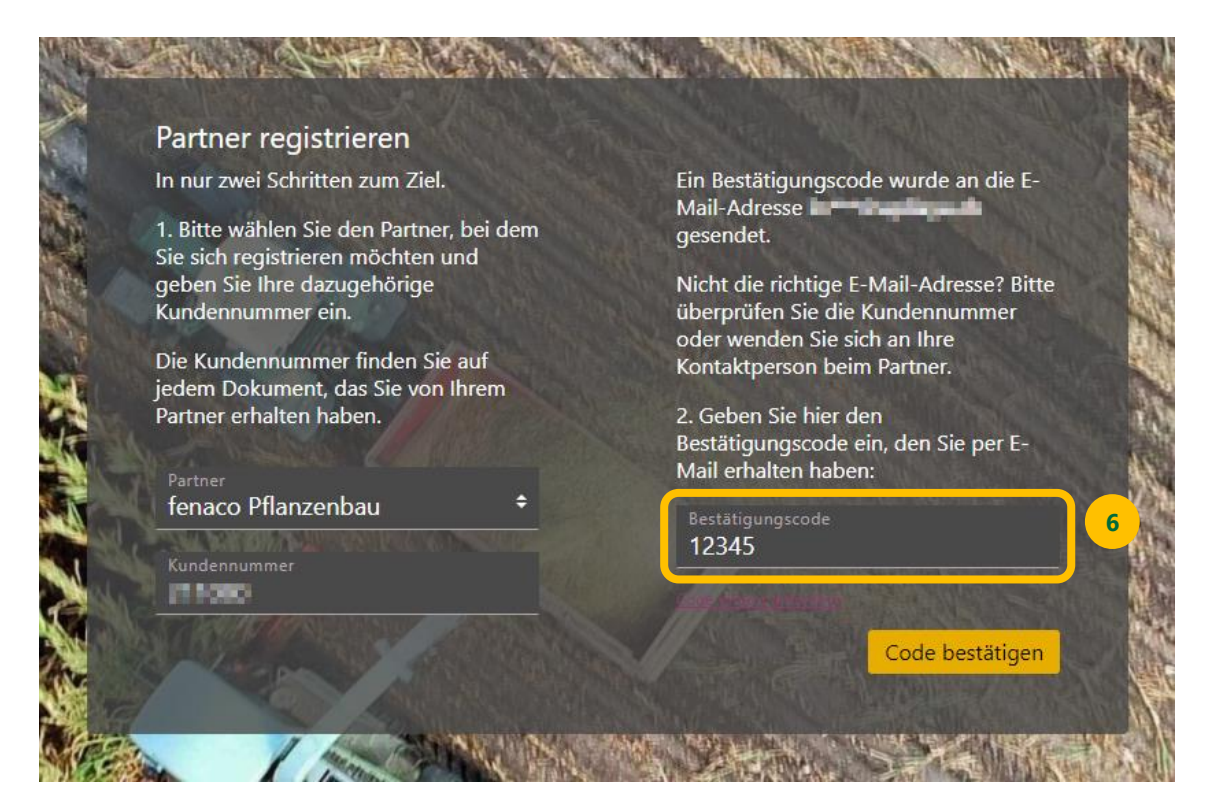

**7.** Klicken Sie zum Abschluss auf den Button «Code bestätigen»:

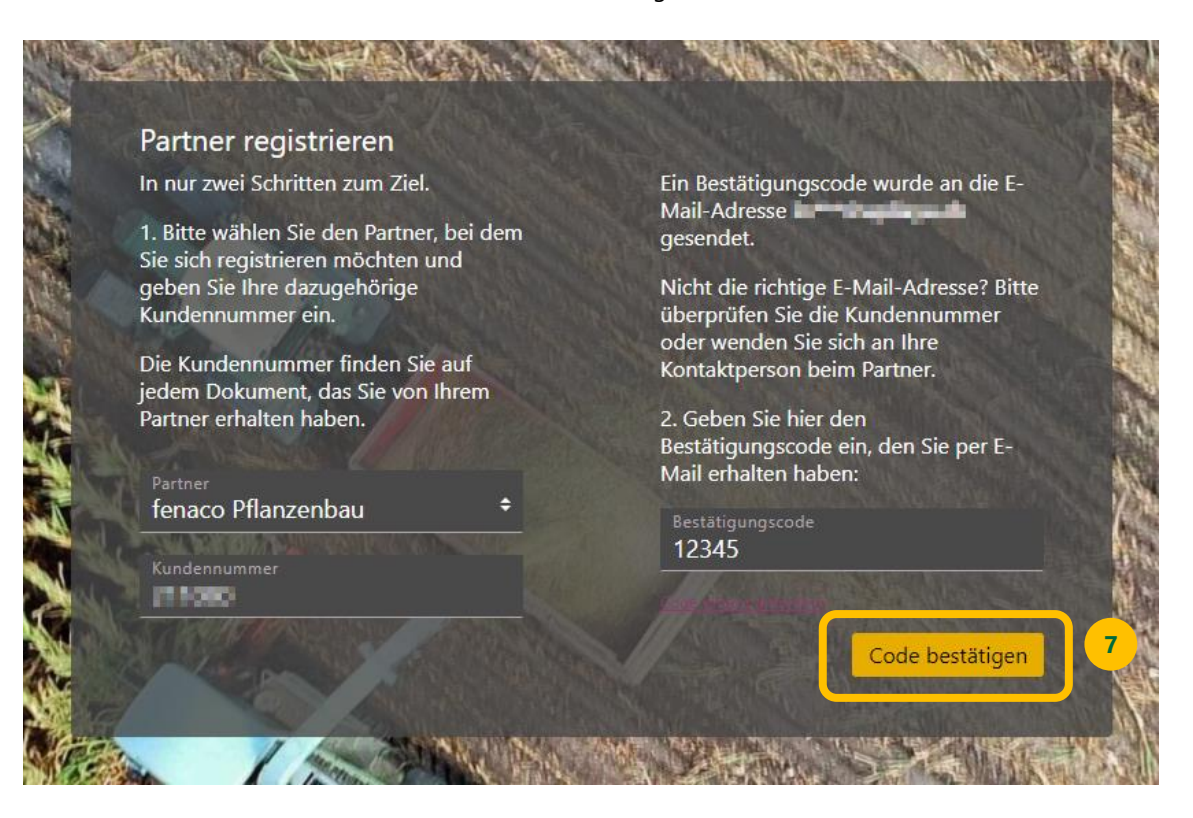

**8.** Die Registrierung ist nun abgeschlossen, Sie können dieses Fenster wieder schliessen.

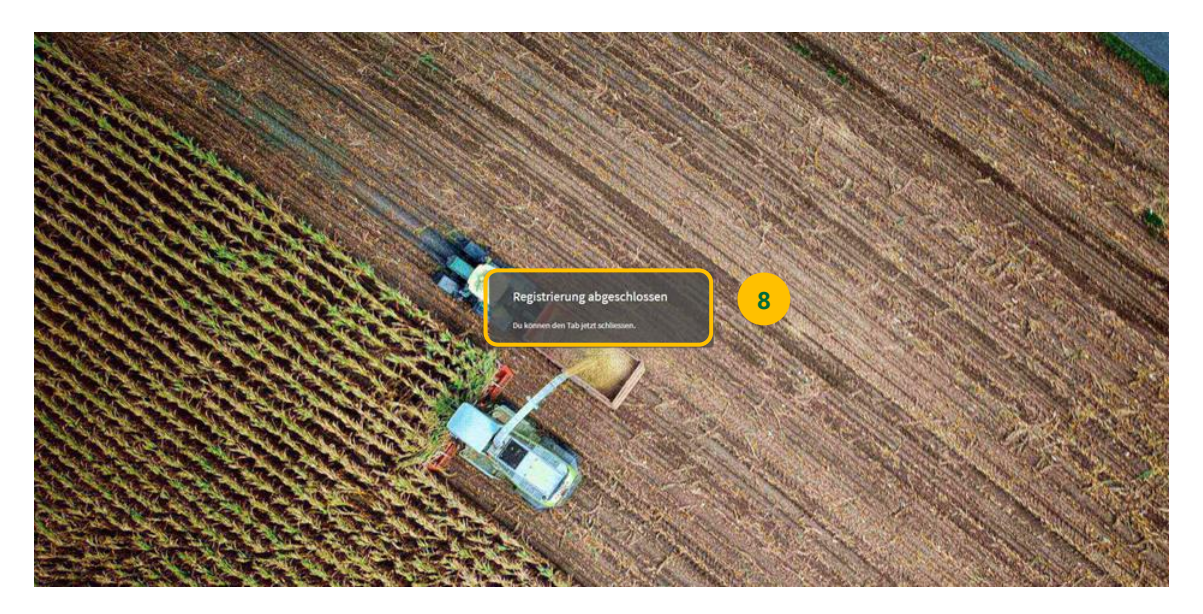

# <span id="page-8-0"></span>**Vorgehen bei Kundennummer unbekannt**

Falls Sie Ihre Kundennummer nicht kennen, klicken Sie auf «Kunden-/Lieferantennummer nicht bekannt» und beantragen Sie Ihr Kundenkonto.

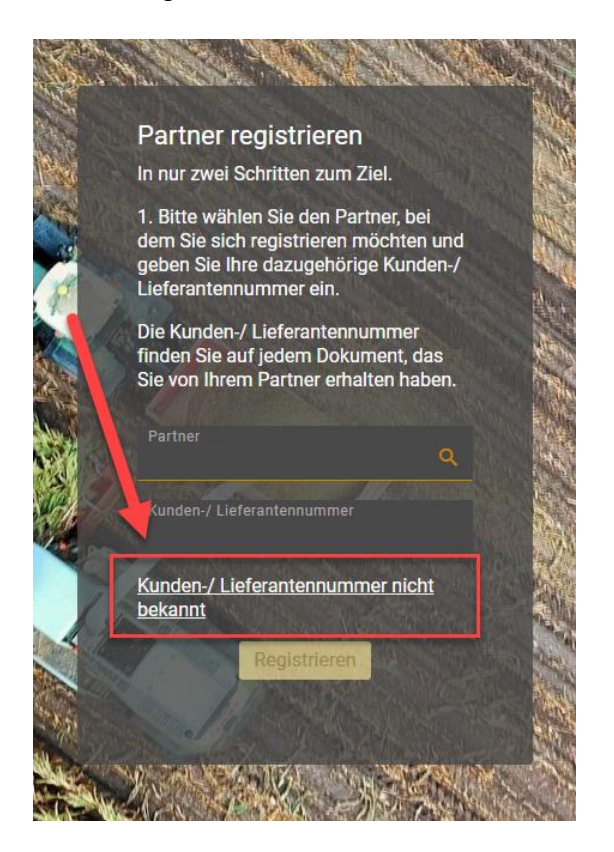

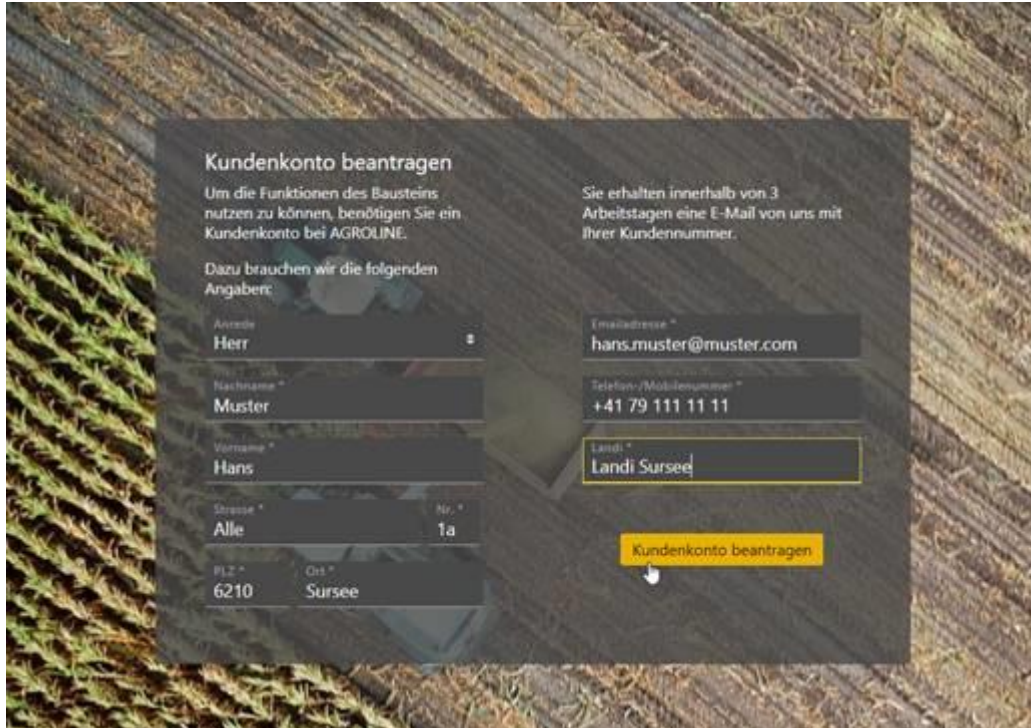

Der Support wird sich innert 3 Arbeitstagen bei Ihnen melden.

Danach Punkt 5 bis 7 wie oben beschrieben durchführen.

# <span id="page-9-0"></span>**Beschreibung Baustein AGROLINE Service**

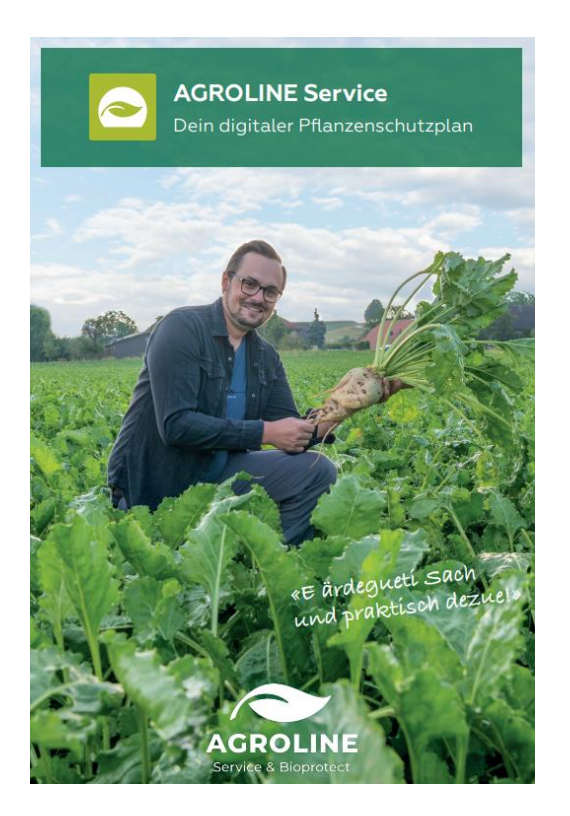

### <span id="page-10-0"></span>**Meine Pläne**

| <b>Sale 365FarmNet</b>                         |                                     |                                                  |                  |               |         |                       | 3240253 - |                |         |  |                       |               |  |
|------------------------------------------------|-------------------------------------|--------------------------------------------------|------------------|---------------|---------|-----------------------|-----------|----------------|---------|--|-----------------------|---------------|--|
|                                                | A                                   | Betrieb Pflanzenbau Tierhaltung Karten Bausteine |                  |               |         | Kalender <sup>O</sup> |           |                |         |  |                       |               |  |
| Pflanzenschutz Pflanzennahrung Arbeitsvorgänge |                                     |                                                  |                  |               |         |                       |           |                |         |  |                       |               |  |
| MEINE PLÄNE                                    |                                     |                                                  |                  |               |         |                       |           |                |         |  | Persönlicher Berater: | Severin Bader |  |
| $\oplus$ Neuen Plan anfordern                  |                                     |                                                  |                  |               |         |                       |           |                |         |  |                       |               |  |
| Planname                                       | Änderungsdatum<br><b>Status</b>     |                                                  |                  | Berater       | Meldung | Aktionen              |           |                |         |  |                       |               |  |
|                                                | 同<br>$\overline{\pi}$<br>TT-mm-jjjj |                                                  | $\overline{\pi}$ |               |         |                       |           |                |         |  |                       |               |  |
| Demo_Anleitung-CropService                     | 18.09.2023                          | Freigegeben                                      |                  | Severin Bader |         | ∕                     | ब्रि      | $\overline{A}$ | 司 奋 凸   |  |                       | ۸             |  |
| Demo-Anleitung-CropService                     | 15.09.2023                          | Freigegeben                                      |                  | Severin Bader |         |                       |           |                | 4 日 曲 山 |  |                       |               |  |
|                                                |                                     |                                                  |                  |               |         |                       |           |                |         |  |                       | $\mathbf{v}$  |  |
|                                                |                                     |                                                  |                  |               |         |                       |           |                |         |  |                       |               |  |
|                                                |                                     |                                                  |                  |               |         |                       |           |                |         |  |                       |               |  |
|                                                |                                     |                                                  |                  |               |         |                       |           |                |         |  |                       |               |  |
|                                                |                                     |                                                  |                  |               |         |                       |           |                |         |  |                       |               |  |

Abbildung 1: Übersicht meine Pläne

Auf dem Übersichtsscreen sehen Sie alle Pläne welche Sie angefordert haben oder die der Berater Ihnen freigegeben hat. Zusätzlich wird unter Meldung angezeigt, wenn seit der Planerstellung die Zulassung geändert hat.

Die verfügbaren Aktionen sind:

- Editieren: Bearbeiten Sie den Pflanzenschutzplan (wird nach dem senden ausgegraut)
- Löschen: Löschen Sie den Pflanzenschutzplan (wird nach dem senden ausgegraut)
- Senden: Fordern Sie den Pflanzenschutzplan bei Ihrem Berater an (wird nach dem senden ausgegraut)
- PDF: Öffnen Sie den Pflanzenschutzplan in der PDF-Ansicht (verfügbar sobald ein Pflanzenschutzplan vom Berater erstellt wurde)

Warenkorb: Gehen Sie zur Bestellung der im Pflanzenschutzplan enthaltenen Produkte (verfügbar sobald ein Pflanzenschutzplan vom Berater erstellt wurde)

凸 Arbeitsvorgänge generieren (kostenpflichtiger Baustein CropService)

Um einen neuen Pflanzenschutzplan anzufordern klicken Sie auf den Button «+neuen Plan anfordern».

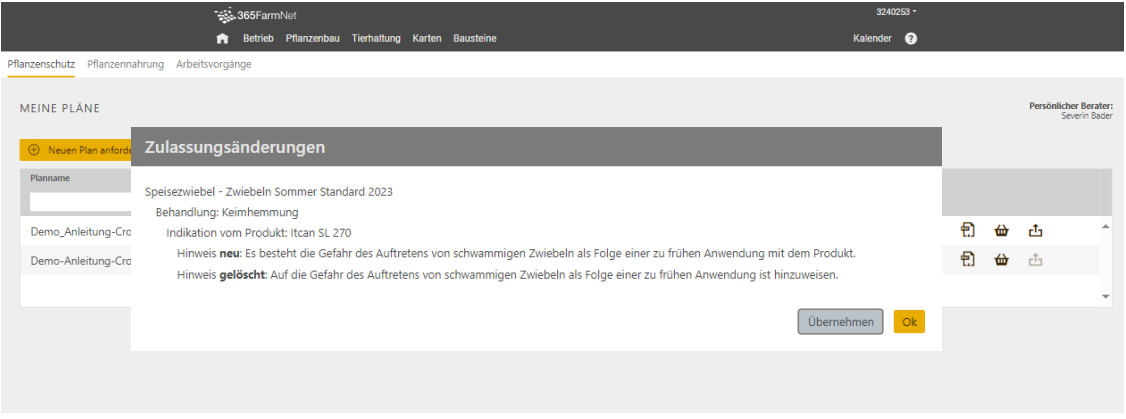

Abbildung 2 – Wenn die Zulassung ändert, wird die Information in der Spalte «Meldung» angezeigt. Per Mausklick können Sie die Detailinformation öffnen und die Änderung einsehen.

#### <span id="page-11-0"></span>**Neuen Pflanzenschutzplan anfordern**

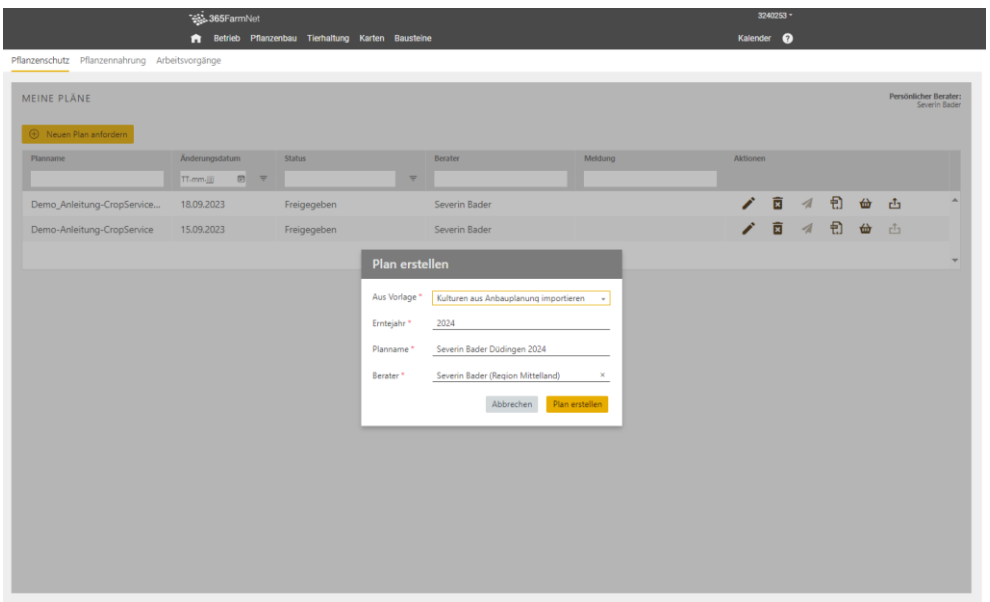

Abbildung 3 – Neuen Pflanzenschutzplan anfordern

Auf der Planübersicht kann über den Knopf «neuen Plan anfordern» die Grunddaten für einen neuen Plan erfasst werden: **Aus Vorlage** kann entweder «Keine Vorlage –neuen Plan» oder «Kulturen aus Anbauplanung importieren» gewählt werden (Erklärung siehe unten Punkt 1 und 2). Das **Erntejahr**, der **Planname** sowie der **Berater** werden automatisch ausgefüllt können aber angepasst werden.

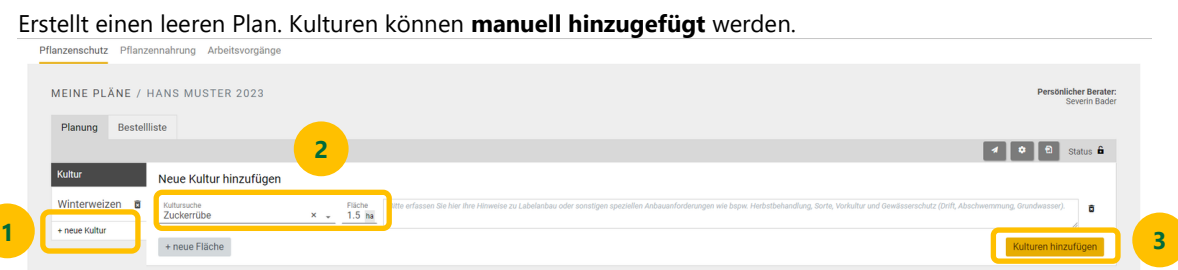

1. Keine Vorlage – neuer Plan

2. Kulturen aus Anbauplanung importieren

Erstellt einen Plan auf Basis der Kulturen, welche im **«Anbau-/Fruchtfolgeplanung» Baustein erfasst** sind vom Gewählten Erntejahr.

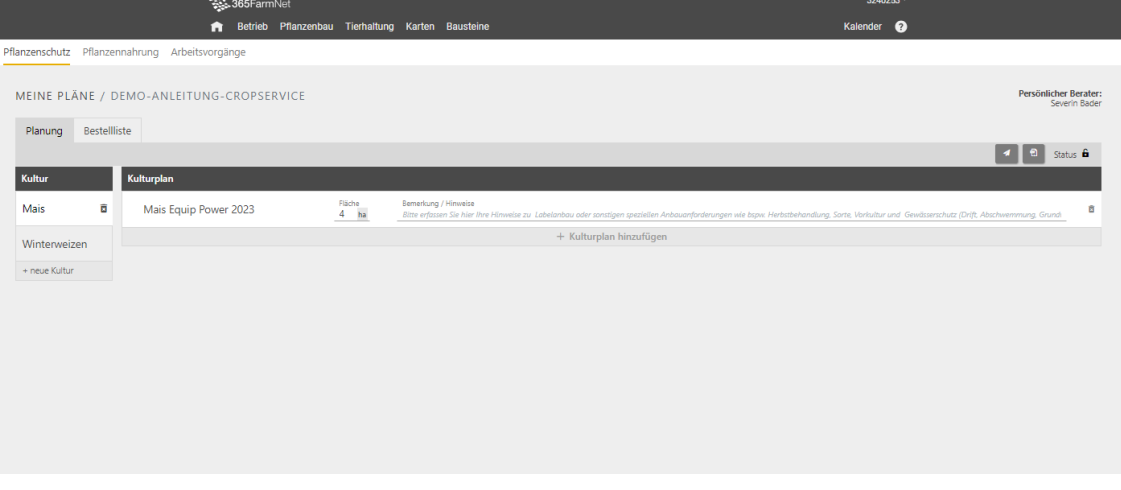

## <span id="page-12-0"></span>**Angaben zu den Kulturen ergänzen**

| Sale 365FarmNet                                 |                                                                                      | 3240253 -                                                                                                    |
|-------------------------------------------------|--------------------------------------------------------------------------------------|----------------------------------------------------------------------------------------------------|
| n                                               | Betrieb Pflanzenbau Tierhaltung Karten Bausteine                                     | Kalender <sup>@</sup>                                                                                                    |
| Pflanzenschutz Pflanzennahrung Arbeitsvorgänge  |                                                                                      |                                                                                                    |
| MEINE PLÄNE / DEMO-ANLEITUNG-CROPSERVICE        |                                                                                      | Persönlicher Berater:<br>Severin Bader                                                                                        |
| Bestellliste<br>Planung<br>Kulturplan<br>Kultur |                                                                                      | <b>1</b> a status 6                                                                                                    |
| <b>B</b><br>Mais<br>Mais Equip Power 2023       | Bemerkung / Hinweise<br>Fläche<br>$4 - ha$<br>Bitte erfassen Sie hier Ihre Hinweisen | ø<br>regrießen Anhaugnforderungen wie bspw. Herbstbehandlung, Sorte, Vorkultur und Gewässerschutz (Drift, Abschwemmung, Grund |
| Winterweizen                                    | + Kulturplan hinzufügen                                                              |                                                                                                    |
| + neue Kultur                                   |                                                                                      |                                                                                                    |
|                                                 |                                                                                      |                                                                                                    |
|                                                 |                                                                                      |                                                                                                    |
|                                                 |                                                                                      |                                                                                                    |
|                                                 |                                                                                      |                                                                                                    |
|                                                 |                                                                                      |                                                                                                    |
|                                                 |                                                                                      |                                                                                                    |
|                                                 |                                                                                      |                                                                                                    |

Abbildung 4: Angaben zu den Kulturen ergänzen

Die Planansicht zeigt die Details des gewählten Plans. Auf der linken Seite werden automatisch **alle Kulturen** angezeigt, welche **diesem Plan** zugeordnet sind. Natürlich können Sie auch weitere **Kulturen** hinzufügen mit dem Knopf «+ neue Kultur».

Zu jeder Kultur und Fläche können Sie weitere Angaben hinzufügen wie Hinweise zu Labelanbau (z.B. extenso) oder sonstigen Hinweise wie, Sorte, Vorkultur, spezielle Unkräuter, im Herbst behandelt sowie Auflagen der Parzelle (Driftabstände, Abschwemmungsauflagen, Grundwasserschutzzone).

Es können auch mehrere Kulturpläne je Kultur mit dem Knopf «+Kulturplan hinzufügen» erfasst werden, falls zum Beispiel Brotweizen extenso und Futterweizen nach ÖLN angebaut wird.

- $\widehat{\overline{\mathbf{x}}}$ Mit dem Papierkorb Symbol, jeweils rechts von der Kultur oder Kulturplan, kann die Position wieder gelöscht werden.
- $\overline{\mathcal{A}}$ Den Pflanzenschutzplan beim persönlichen Berater anfordern

Ð PDF vom Pflanzenschutzplan anschauen, sobald der Pflanzenschutzplan vom Berater erstellt wurde.

# <span id="page-13-0"></span>**Bestellansicht**

|                                                                                    | Sec. 365FarmNet      | Retrieb Pflanzenbau Tierhaltung Karten Bausteine |                         |  |                                  |                                                                                                    |             | 3240253 -<br>Kalender <sup>O</sup>                                        |  |
|------------------------------------------------------------------------------------|----------------------|--------------------------------------------------|-------------------------|--|----------------------------------|----------------------------------------------------------------------------------------------------|-------------|---------------------------------------------------------------------------|--|
| Pflanzenschutz Pflanzennahrung Arbeitsvorgänge                                     |                      |                                                  |                         |  |                                  |                                                                                                    |             |                                                                           |  |
| Persönlicher Berater:<br>MEINE PLÄNE / DEMO-ANLEITUNG-CROPSERVICE<br>Severin Bader |                      |                                                  |                         |  |                                  |                                                                                                    |             |                                                                           |  |
| Planung Bestellliste                                                               |                      |                                                  |                         |  |                                  |                                                                                                    |             | PDF erstellen<br>An Lieferant senden                                      |  |
| Mit Plan abgleichen                                                                |                      |                                                  |                         |  |                                  | Liefermonat März                                                                                                    |             | Haupt-Landi LANDI KoWy Genossenschaft (Koppigen)                          |  |
| Artikel                                                                            | Manuell $\downarrow$ | Mein Lager                                       | Vorgeschlagene<br>Menge |  | Bestellmenge                     | Gebinde                                                                                                    | Lieferdatum | Lieferant                                                                 |  |
| <b>Banvel 4S Syngenta</b>                                                          |                      | L.                                               |                         |  |                                  | 3 Flasche 1L (63.60  * März                                                                                                    |             | * LANDI KoWy Genossenschaft (Koppigen)                                    |  |
| Elatus Era                                                                         |                      | $\mathbb{L}$                                     |                         |  |                                  |                                                                                                    |             | 2.4 L 3 Flasche 1L (125.70  * März * LANDI KoWy Genossenschaft (Koppigen) |  |
| Equip power                                                                        |                      | t.                                               |                         |  | $6 \quad L \qquad \qquad \ldots$ | 2 Kanister 3L (246.2 * März                                                                                                    |             | * LANDI KoWy Genossenschaft (Koppigen)                                    |  |
| Herold SC Bayer                                                                    |                      | $\mathbb{L}$ .                                   |                         |  |                                  | 2 Flasche 1L (157.80 * März                                                                                                    |             | * LANDI KoWy Genossenschaft (Koppigen)                                    |  |
| Input                                                                              |                      | $\mathbb{R}^n$                                   |                         |  |                                  | 3 L 3 Flasche 1L (79.70  * März                                                                                                    |             | * LANDI KoWy Genossenschaft (Koppigen)                                    |  |
| Nufosate                                                                           |                      | $\mathbb{L}$ .                                   |                         |  |                                  | 40 L 2 Kanister 20L (231 * März                                                                                                    |             | * LANDI KoWy Genossenschaft (Koppigen)                                    |  |
| Prodax BASE                                                                        |                      | KG                                               |                         |  |                                  | 0.96 KG 1 Packung 3KG (208* März                                                                                                    |             | * LANDI KoWy Genossenschaft (Koppigen)                                    |  |
| Silwet L 77                                                                        |                      | $\mathbb{L}$ .                                   |                         |  |                                  | 0.6 L 1 Flasche 1L (99.80  * März                                                                                                    |             | * LANDI KoWy Genossenschaft (Koppigen)                                    |  |
| Spectrum BASF                                                                      |                      | L.                                               |                         |  |                                  | 4.8 L 1 Kanister 5L (214.2 * März                                                                                                    |             | * LANDI KoWy Genossenschaft (Koppigen)                                    |  |
| Trichocap plus                                                                     |                      |                                                  |                         |  |                                  |                                                                                                    |             | * LANDI KoWy Genossenschaft (Koppigen)                                    |  |
| Produkt hinzufügen Q<br>Bemerkung                                                  |                      |                                                  |                         |  |                                  |                                                                                                    |             |                                                                           |  |
|                                                                                    |                      |                                                  |                         |  |                                  |                                                                                                    |             |                                                                           |  |
|                                                                                    |                      |                                                  |                         |  |                                  |                                                                                                    |             |                                                                           |  |
|                                                                                    |                      |                                                  |                         |  |                                  | 36SFarmNet Version 43.0.84.404 2023-09-26 - Copyright @ 2013 - 2023. Alle Rechte vorbehalten. Nutzungsbedingungen und Datenschutzvereinbarungen. Impressum |             |                                                                           |  |

Abbildung 5: Bestellansicht

In der Bestellansicht werden alle Produkte angezeigt, die im Pflanzenschutzplan enthalten sind. Zudem können Lagerbestände eingetragen und Bestellmengen angepasst werden. Wird ein Produkt zusätzlich benötigt, kann dieses oder mehrere Produkte hinzugefügt werden.

Ihre bei der fenaco Genossenschaft hinterlegten LANDI werden im Dropdown «Haupt-Landi» angezeigt. So können Sie mit einem Klick entscheiden, **wo** die **Produkte bestellt** werden sollen. Es steht Ihnen frei, für einzelne oder alle Produkte eine andere LANDI auszuwählen.

Die fertige **Bestellliste** (wird im Hintergrund generiert) können Sie direkt aus dem Baustein als definitive Bestellung oder als Offert-Anfrage an Ihre LANDI senden. Sie erhalten eine E-Mail als Kopie und Bestätigung vom Versand. Bei mehreren LANDI werden die Produkte automatisch auf die zugeteilte LANDI aufgeteilt.

#### **Bei Fragen stehen wir Ihnen gerne zur Verfügung.**

Bei technischen Fragen: **Barto powered by 365FarmNet** Telefon [0848 933 933](tel:0848%20933%20933) E-Mail[: info@barto.ch](https://www.barto.ch/de/beratung-und-hilfe/support)

Bei fachlichen Fragen: **AGROLINE, fenaco Genossenschaft** Telefon 058 433 69 18 E-Mail: pfs.lyssach@fenaco.com